## Árellenőrző program telepítési és felhasználói leírása.

## 1.Telepítés

A program telepítése (Android operációs rendszerű okos telefon készülékre) az Adrenalin Szoftverház honlapjának megkeresésével kezdődik, ami a [www.adrenalisoft.hu](http://www.adrenalisoft.hu/) email címen található. A kezdőlapon a "Letöltések" menüpont (link) megnyomásával indul a folyamat. Itt az AdreCash Vonalkódos Kereskedelmi Rendszer címszó alatt az Árellenörző-Android alkalmazás rubrika mellett található a "Letöltés" opció, amit itt kell kiválasztani. Esetleges hibaforrásként felmerülhet, hogy a készülék az alábbi képet fogja megjeleníteni:

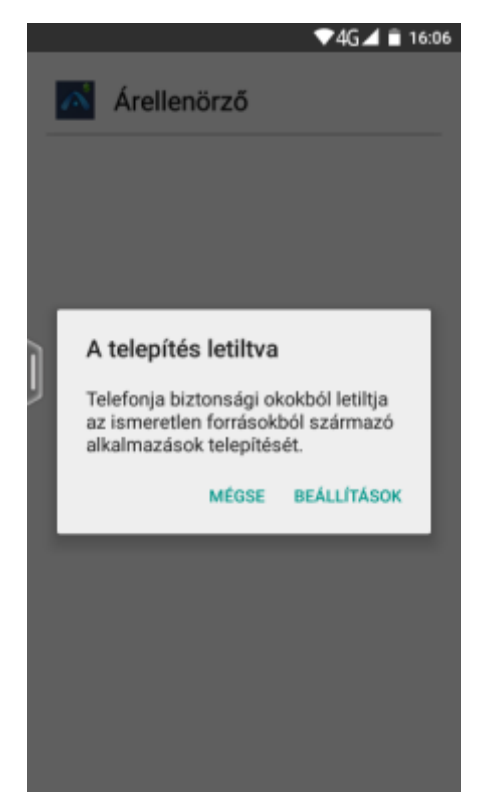

Ilyenkor a "Beállítások" opciót kiválasztva, Az ismeretlen források címszót kell keresni ahol erre rányomva az itt található szöveget látjuk:

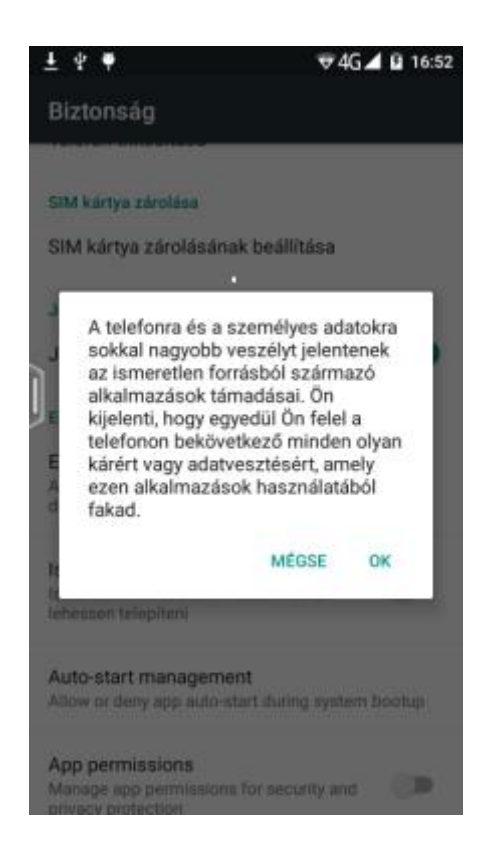

Ezután az "Ok" gombra kattintva elérhetővé tudjuk tenni a telepítést. Ezután készüléktől függően vissza kell menni a "Letöltések" menübe. Pl.: először a "Beállítások" menüpontba majd ezen belül a "Tárhely" címszóba utána a "Letöltések" opcióba arra rányomva ezt látja:

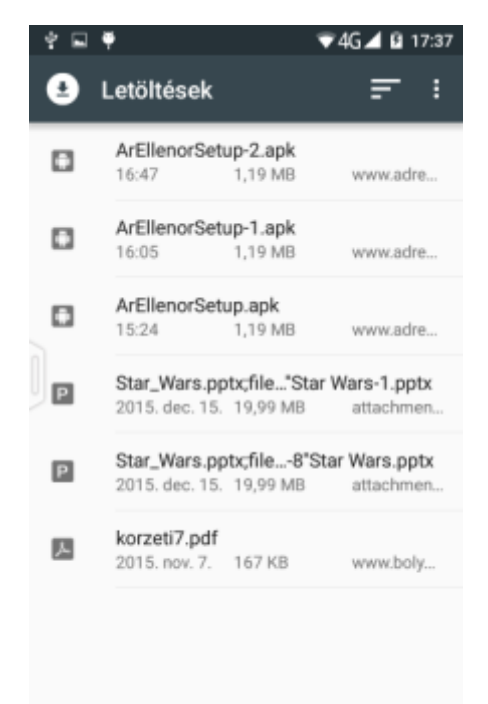

Itt az ÁrEllenorSetup-2.apk-ra nyomva az itt található oldal jelenik meg, ahol a "Telepítés" gombra nyomva elindul a telepítés. Természetesen akinek ilyen probléma nem adódik az mindenféle gond nélkül le tudja telepíteni az alkalmazást. De azt is fontos tudni, hogy nem minden telefonon pontosan ezek a képek jelennek meg:

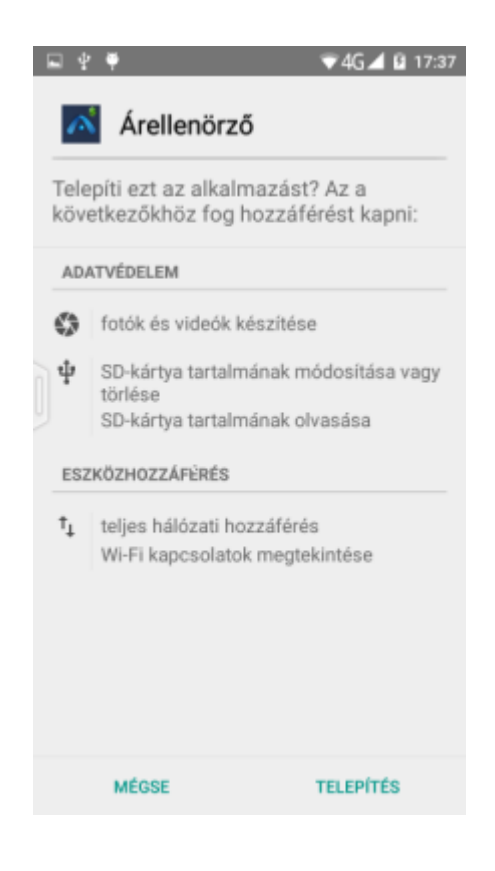

- 2. Program leírás
- A telepítés után ez a kép jelenik meg:

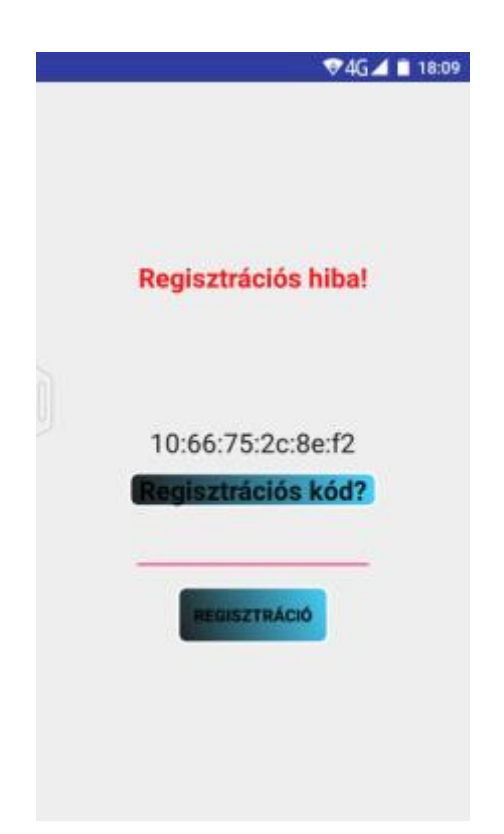

Ilyenkor ezen az email címen:

[www.fernando@adrenalinsoft.hu](http://www.fernando@adrenalinsoft.hu) vagy ezen a telefon számon +36(70)381-1159 kell leírni vagy elmondani egy ilyen 12 tagú kódot, amire válaszolni fogok egy 7 számjegyű regisztrációs kóddal. Miután ezt beírja, a program magától kilép majd újra indíthatja, ezután így fog kinézni:

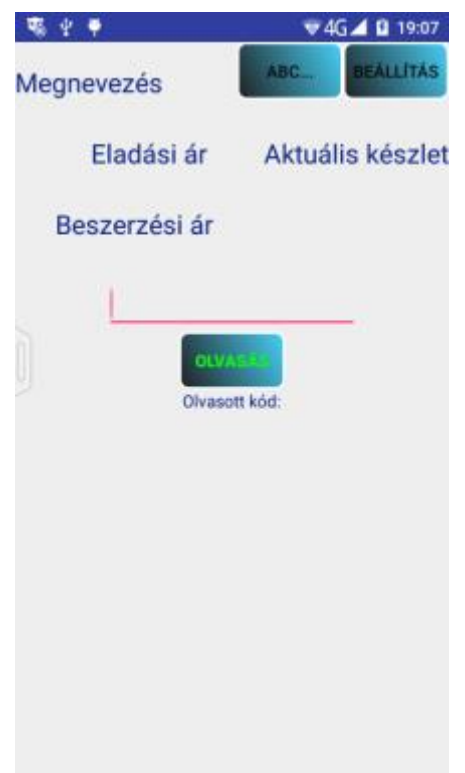

Itt a termékeket a gyors kódja segítségével azonosíthatja. A következő két kép ezt szemlélteti:

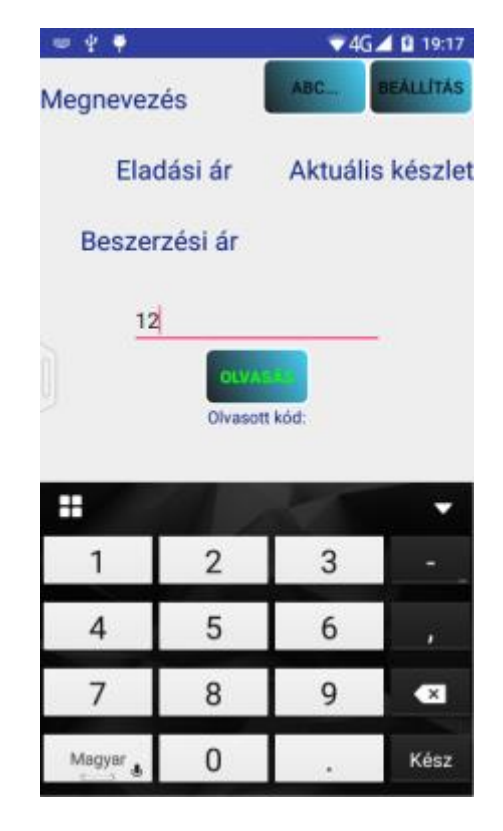

A gyors kód beírása után mindig az "Olvasás" gombot kell megnyomni, ekkor megjelennek a kódhoz tartozó termék adatai:

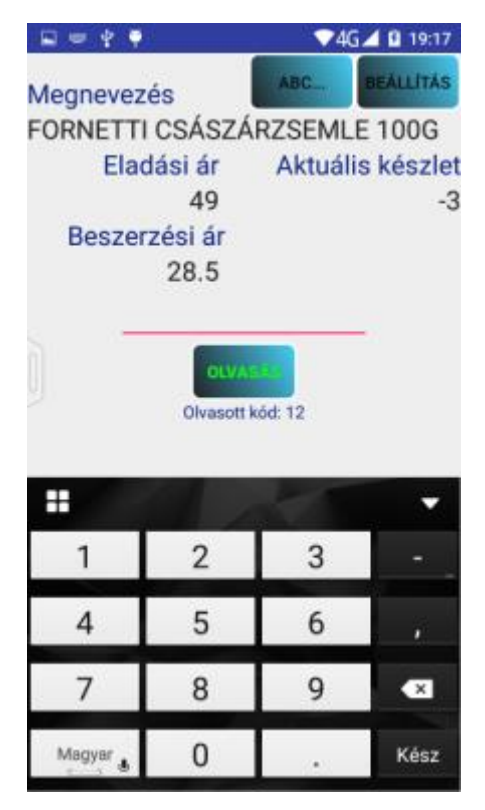

A termékeket vonalkóddal is lehet azonosítani. Ehhez először meg kell nyomni az "Olvasás" gombot, majd megjelenik a készülék kamerája, egy hosszú piros vonallal a közepén. Ezt kell hozzá illeszteni az általunk kiválasztott vonalkódhoz. Ha az olvasás sikeres, a vonal színe zöldre változik, ahogyan az itt látható:

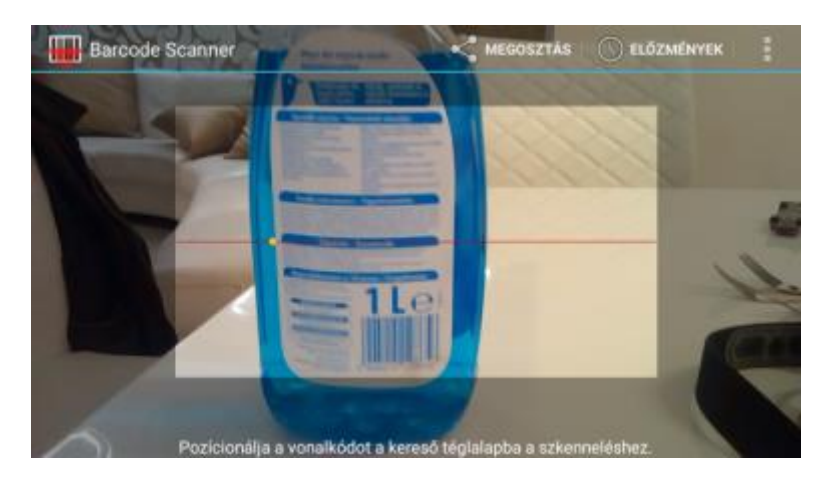

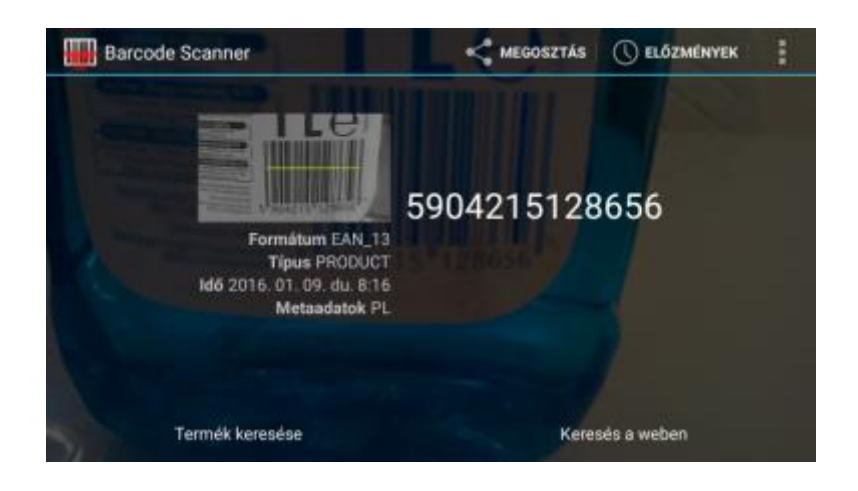

Ha a Barcode Scanner alkalmazás nincs telepítve a telefonra, az első vonalkódos azonosításnál a program felajánlja annak telepítését, amint azt az alábbi képek is mutatják:

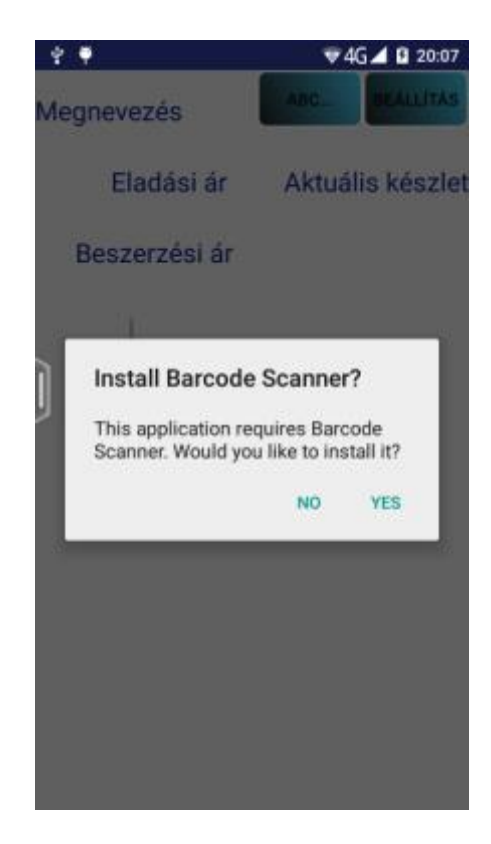

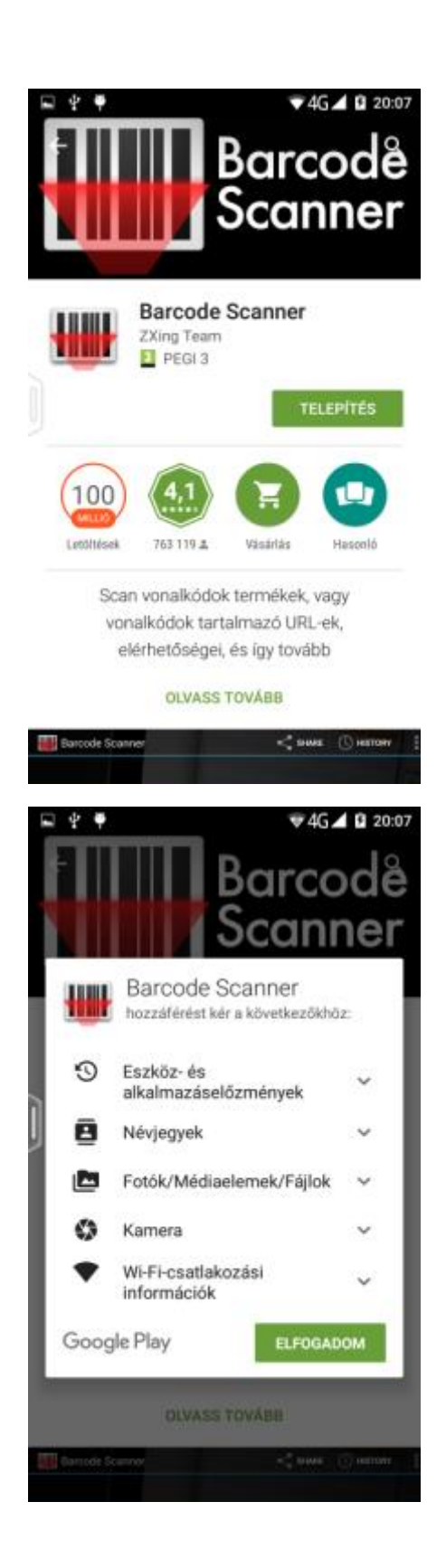

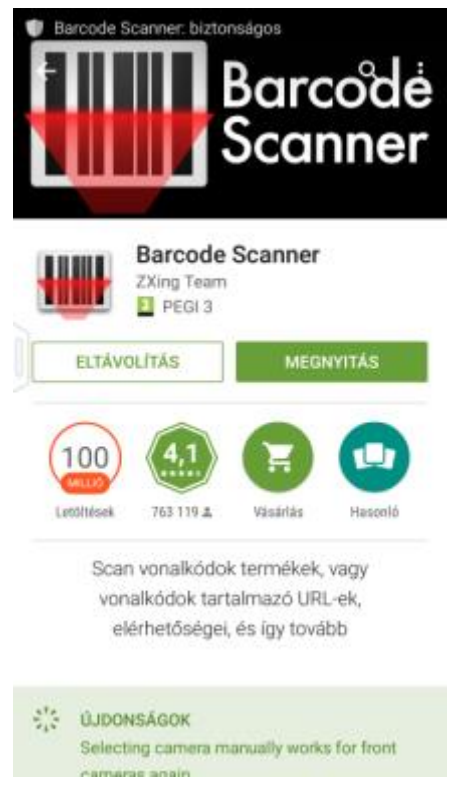

A termékeket név alapján is megtalálhatja. Ehhez meg kell nyomni az "ABC" gombot, utána a termék résznevének a beírása és az "Ok" ismételt megnyomásával szűkítheti a termékek halmazát, amíg meg nem találja a keresendő terméket. Ha megtalálja a kívánt terméket, a sorára nyomva a program kiírja annak adatait.

Pl.: tej "Ok" 200 "Ok" Mizo "Ok" Talált termék: Mizo kakaós tej uht 200ml (40)

Új keresés indításához nyomja meg az "Újra" gombot.

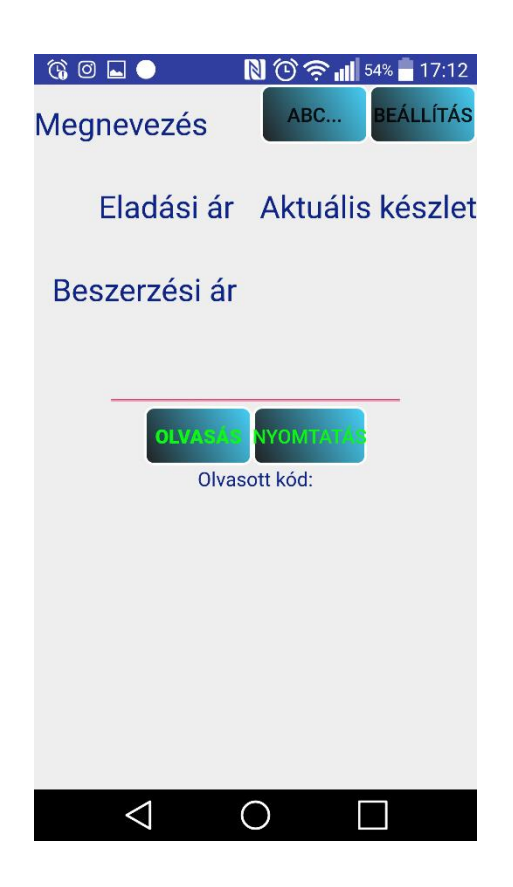

Ha a termékről árcímkét szeretne nyomtatni, nyomja meg a "Nyomtatás" gombot ami nyomtatásra küldi az azonosított termék adatait, címkenyomtatásra az AdreCash háttérrendszernek ahol a "Törzsek -> Cikkek" menüpontot válasszuk, ahogy az ábrán is látjuk:

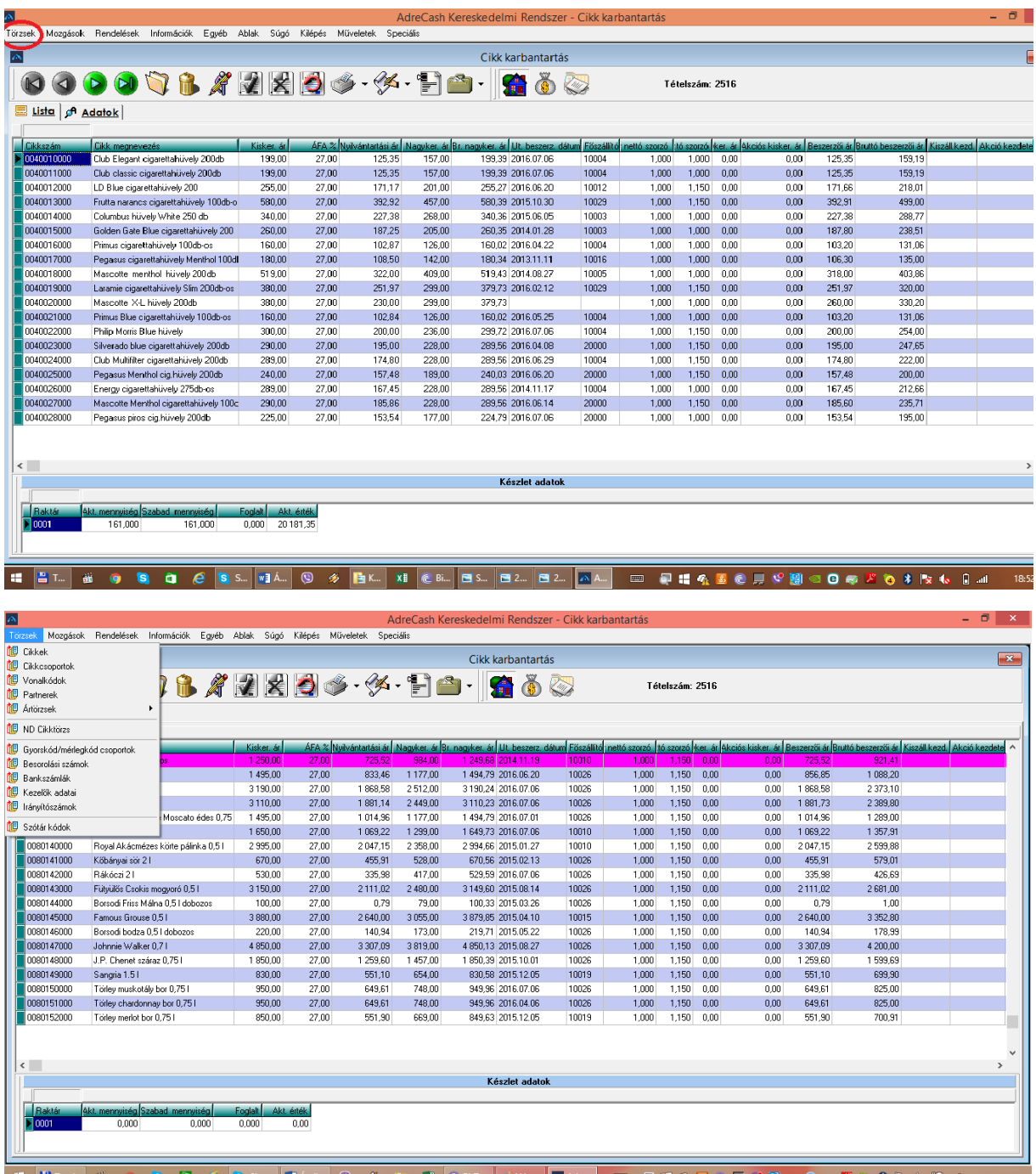

Majd a kis nyomtató ikont kell kiválasztani azon belül pedig a "Címkenyomtatás" feliratot amint azt az alábbi ábra is szemlélteti:

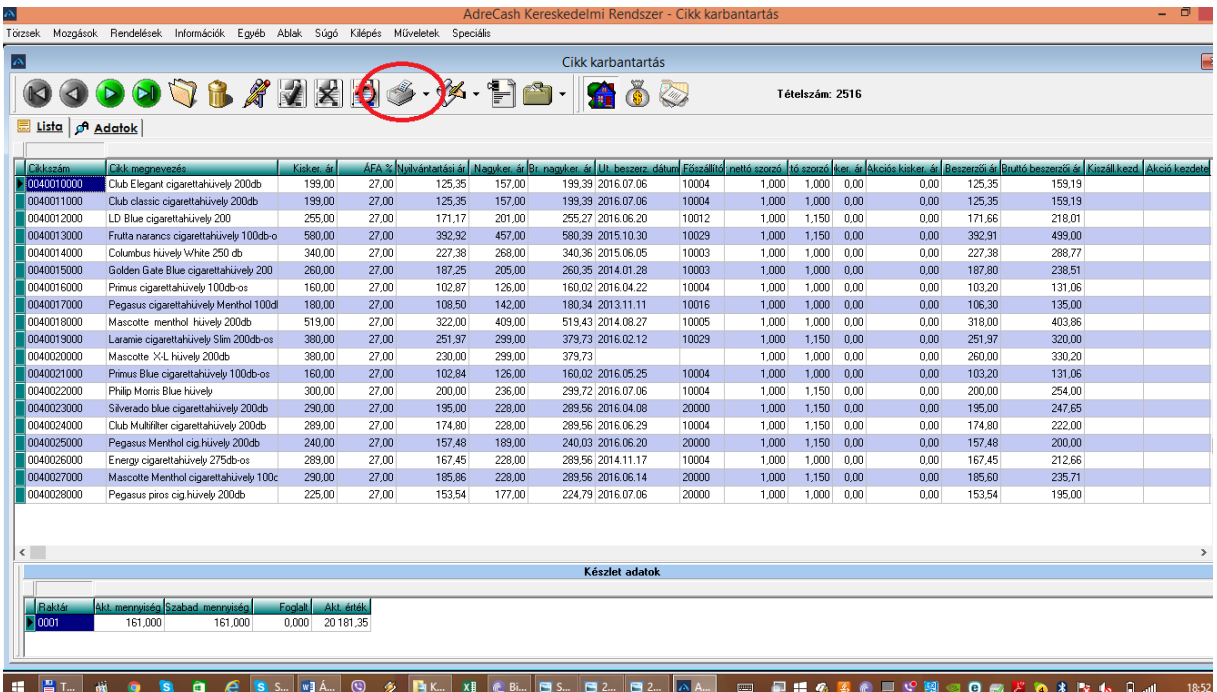

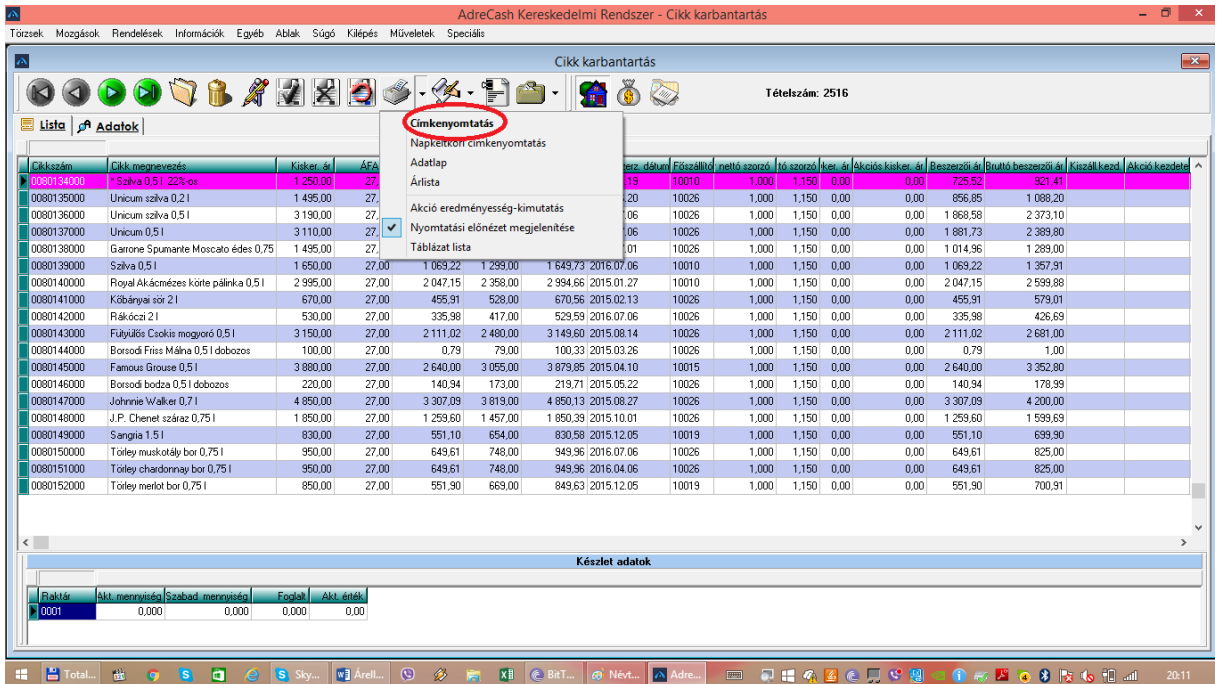

Ezután ez az ablak fog megnyílni, a "Cikktörzsben címkenyomtatásra kijelölt cikkek" címszó alatt jelennek meg a termék adatai ezek kinyomtatásához nyomjuk meg a "Nyomtatás" gombot ahogy ezt a kép is szemlélteti:

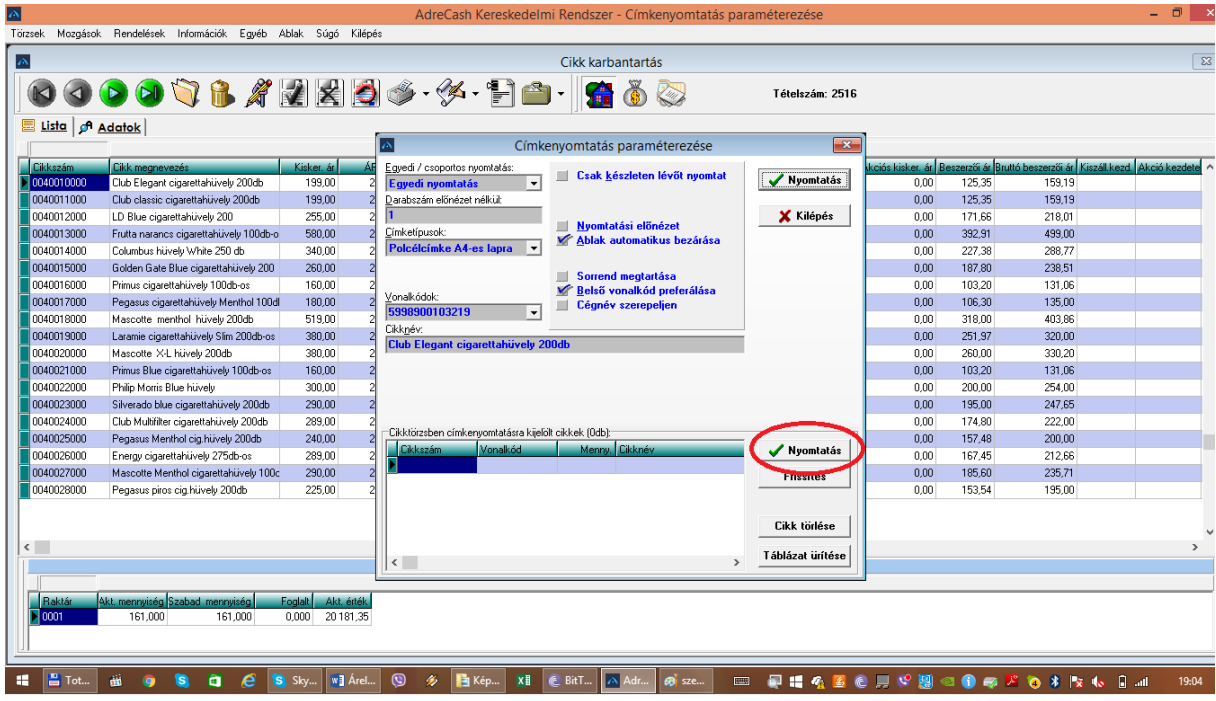